Форвард Тх

# **Плата FD322**

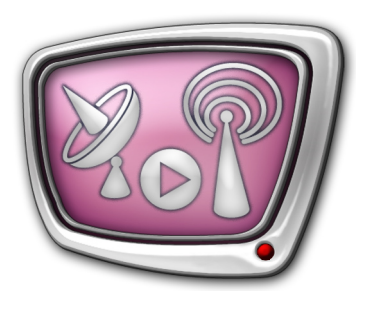

Решения для аналогового ТВ-вещания

*Дата выпуска: 19 марта 2012 г.*

Техническое описание. Инструкция по установке и настройке решения

© СофтЛаб-НСК

# **Содержание**

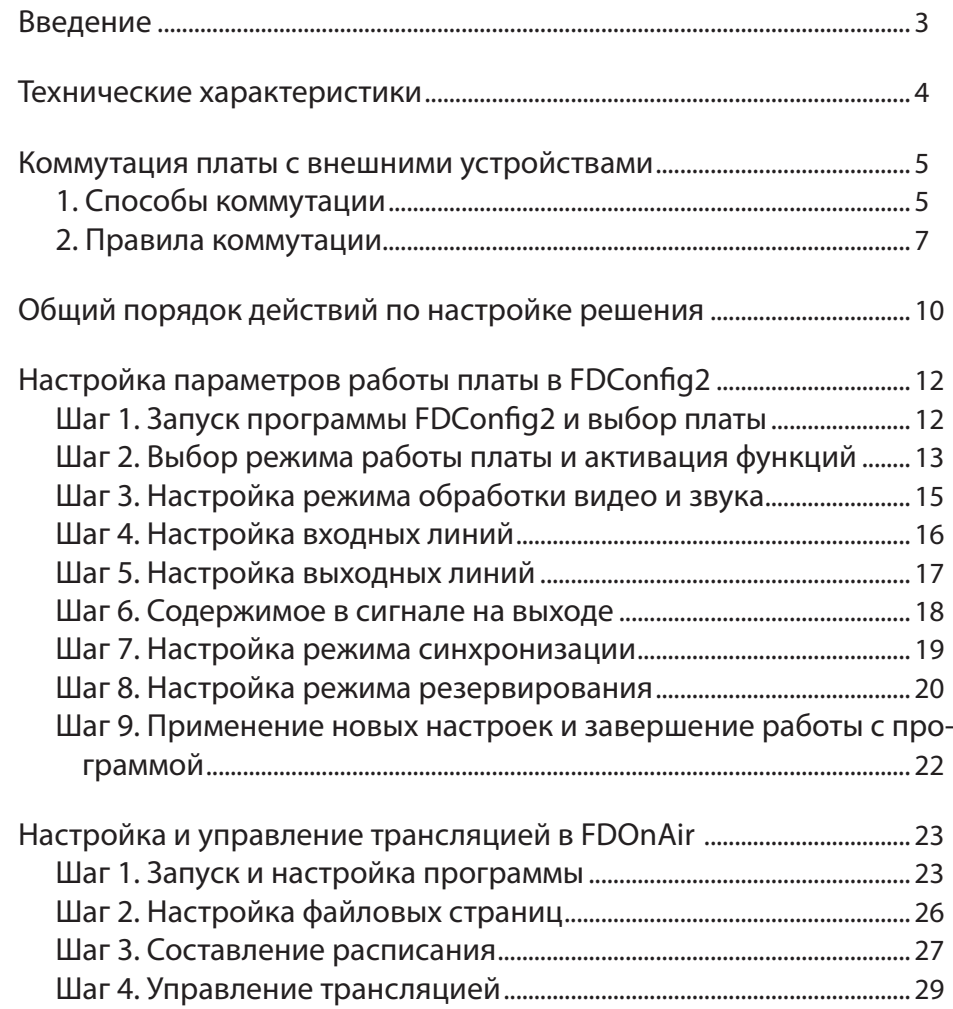

2.2

# <span id="page-2-0"></span>**Введение**

Плата FD322 является аппаратной базой продуктов, предназначенных для организации телевизионного вещания в аналоговом формате. Поддерживает работу с сигналом в форматах CVBS, Y/C (S-video), YUV, RGB.

С помощью одной платы FD322 при наличии соответствующей лицензии можно организовать до 2-х независимых каналов вещания – плата имеет две входные и две выходные линии. Требуемый режим работы платы настраивается с помощью программы FDConfig2, которая входит в стандартный комплект ПО.

Плата FD322 (см. рисунок) устанавливается в слот PCI Express материнской платы компьютера. Для коммутации платы с внешним оборудованием могут использоваться специальный коммутационный кабель (поставляется в комплекте с платой) или коммутационная панель (приобретается дополнительно).

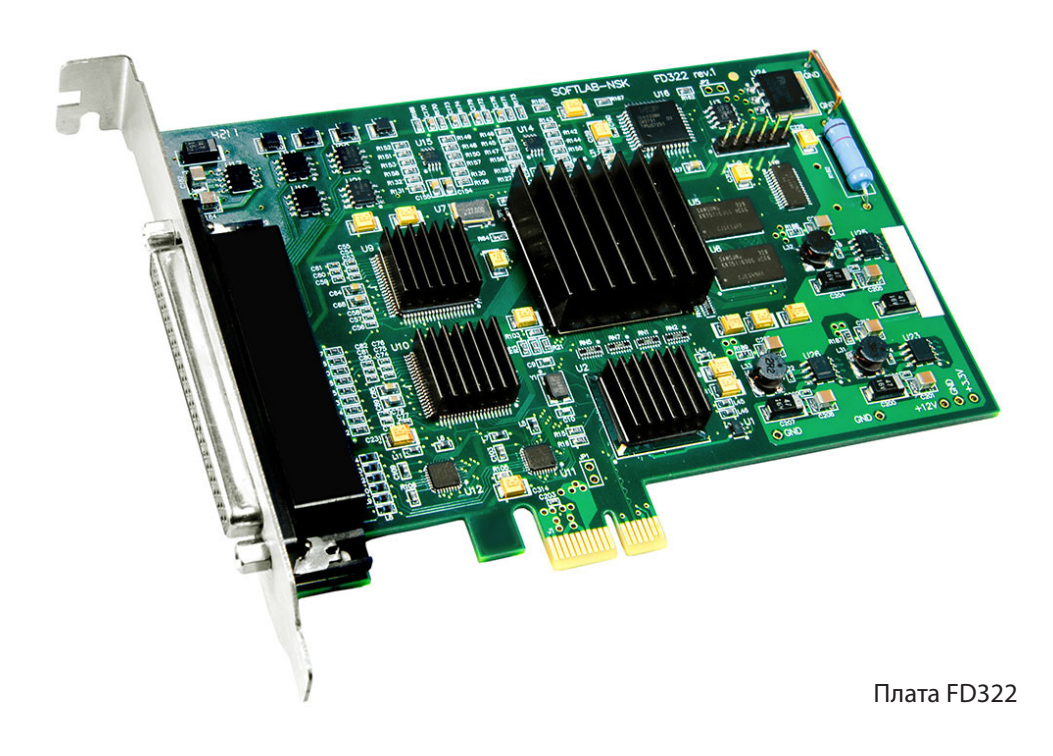

# <span id="page-3-0"></span>**Технические характеристики**

| Параметры                           | Характеристики                                                                                                    |
|-------------------------------------|----------------------------------------------------------------------------------------------------|
| Шина                                | PCI Express 1x                                                                                                    |
| Видео                               |                                                                                                    |
| Формат видеоданных                  | РАL, РАL+, SECAM (только вход): 720х576, 25 к/сек, 4:3/16:9<br>NTSC: 720x480, 29.97 к/сек                                                                                                    |
| Внутренняя обработка<br>видеоданных | YUV 4:2:2 или YUV с прозрачностью 4:2:2:4, 8-bit на<br>компоненту.                                                                                                    |
| Видеовходы                          | Два независимых видеоканала с подключением:<br>• до 9-ти композитных источников;<br>• до 4-х S-Video источников;<br>• до 3-х источников YUV;<br>• до 2-х источников RGB.<br>Два канала коррекции временных искажений (ТВС).                                                  |
| Видеовыходы                         | Два видеовыхода.<br>Режимы работы:<br>• одинаковый сигнал на обоих выходах;<br>• два независимых сигнала;<br>• Fill + Кеу (для работы с внешним микшером).<br>Возможные комбинации сигналов для каждого выхода:<br>$\bullet$ Y/C + CVBS;<br>$\bullet$ YUV;<br>$\bullet$ RGB. |
| Синхронизация                       | Генлок видеовыхода к одному из видеовходов.                                                                                                    |
| Аудио                               |                                                                                                    |
| Аудиовходы                          | 4 моно-или 2 стереоканала.                                                                                                    |
| Аудиовыходы                         | 4 моно-или 2 стереоканала.                                                                                                    |
| Формат аудиоданных                  | Несжатый (РСМ), 16 бит, 48 кГц.                                                                                                    |
| Задержка                            | Конфигурируемая задержка звука независимо для каж-<br>дого входного канала (в разработке).                                                                                                    |
| Синхронизация                       | Синхронизация звука к опорному видеосигналу.                                                                                                    |
| Уровень звука                       | Уровни звука:<br>• 0 dBV линейный RCA (кабель);<br>$\bullet$ +4 dBu балансный XLR (коммутационная<br>панель).                                                                                                    |

**Таблица 1.** Технические характеристики платы FD322

2.9

# <span id="page-4-0"></span>**Коммутация платы с внешними устройствами**

#### **1. Способы коммутации**

Для коммутации платы с внешним оборудованием – источниками и приемниками аудиовидеосигналов – используются коммутационный кабель («косичка») или коммутационная панель (Breakout Box).

#### 1.1. Коммутационный кабель

На одном конце коммутационного кабеля (см. рис.) находится разъем типа D-sub, предназначенный для соединения с платой FD322, на другом – набор разъемов типа RCA, предназначенных для соединения с внешними устройствами. Все разъемы имеют соответствующую маркировку.

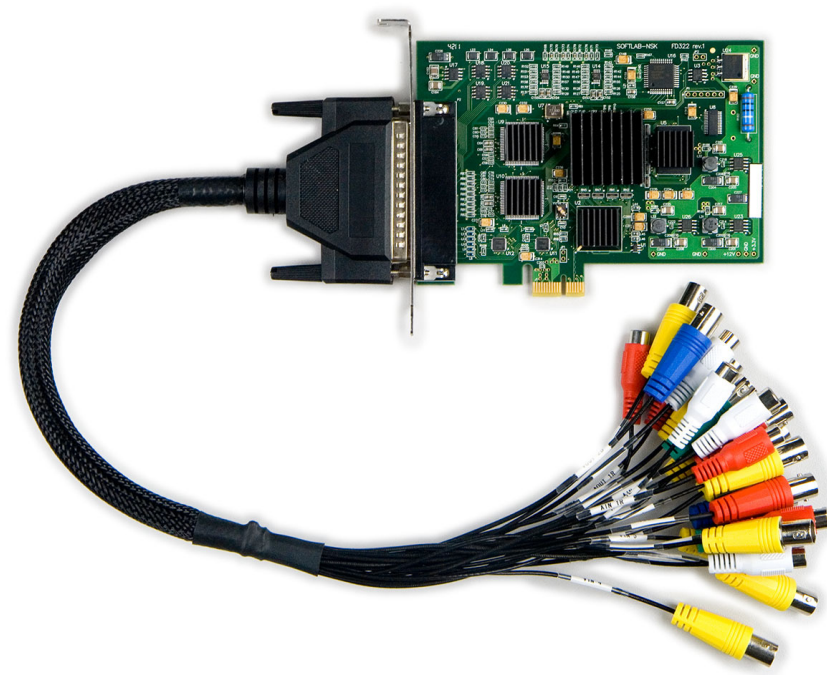

Коммутационный кабель, подключенный к плате FD322

С помощью кабеля к плате одновременно могут быть подключены следующие устройства в различных комбинациях:

- источники видеосигнала: CVBS (до 9-ти), Y/C (до 4-х), YUV (до 3-х), RGB (до 2-х);
- источники аудиосигнала: 4 моно- или 2 стереолинии, небалансный сигнал;
- приемники видеосигнала (до 2-х для каждого типа): CVBS, Y/C, YUV, RGB;
- приемники аудиосигнала: 4 моно- или 2 стереолинии, небалансный сигнал.

8 **Важно:** Подключение устройств требуется выполнять в строгом соответствии с правилами коммутации в зависимости от используемых форматов видеосигналов (см. в разделах далее).

5

#### 1.2. Коммутационная панель

Коммутационная панель (см. рис.) представляет собой внешний блок размерами 2U 19''. С платой панель соединяется посредством специального кабеля, который входит в комплект поставки. Для подключения внешних устройств предназначены разъемы, расположенные на лицевой стороне панели. Разъемы промаркированы и сгруппированны по функциональному назначению:

- видеовходы Video Inputs: VIn1-VIn9;
- аудиовходы  $(XLR$ -разъемы) Audio Inputs: 1L, 1R, 2L, 2R;
- видеовыходы группы  $A -$  Video Outputs "A";
- видеовыходы группы  $B -$  Video Outputs "B";
- аудиовыходы (XLR-разъемы) Audio Outputs: 1L, 1R, 2L, 2R.

Дополнительно на панели приведена поясняющая информация о назначении разъемов.

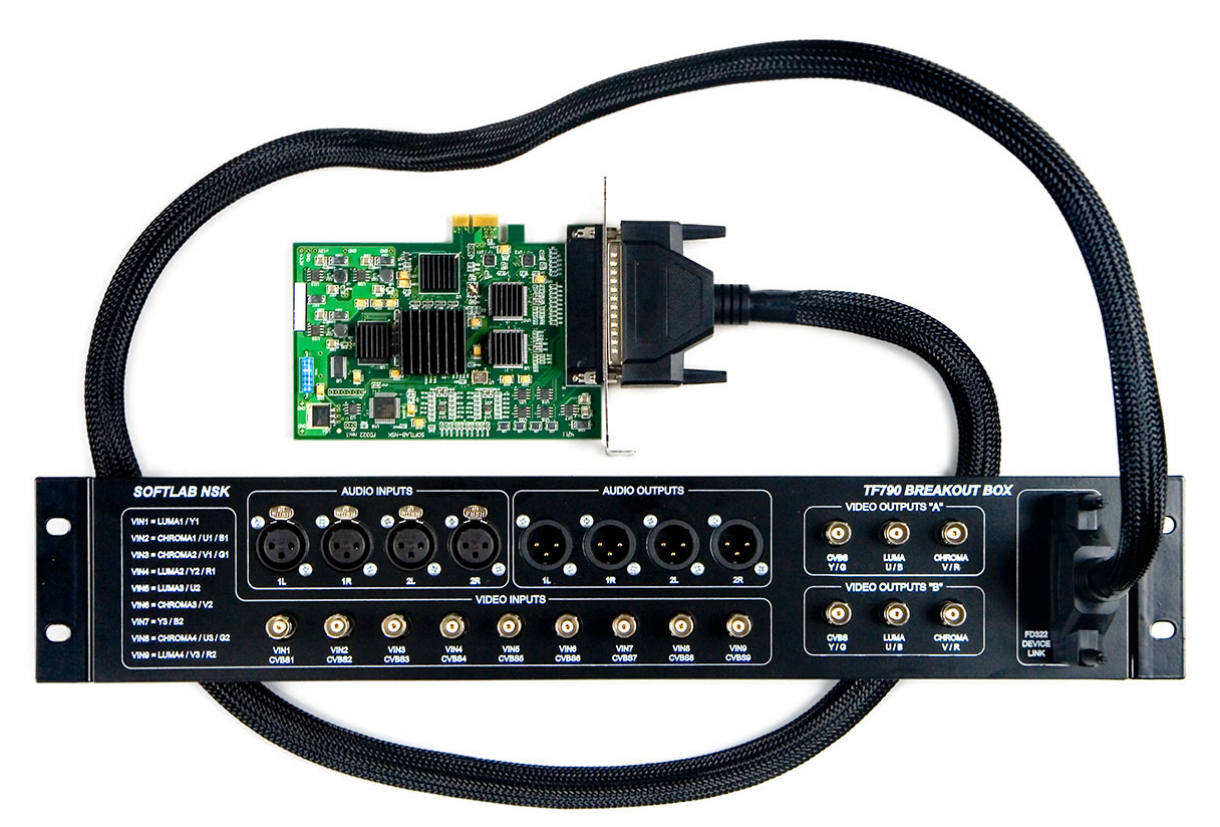

Коммутационная панель, подключенная к плате FD322

С помощью панели к плате одновременно могут быть подключены следующие устройства в различных комбинациях:

- источники видеосигнала: CVBS (до 9-ти), Y/C (до 4-х), YUV (до 3-х), RGB (до 2-х);
- источники аудиосигнала: 4 моно- или 2 стереолинии, балансный сигнал;
- приемники видеосигнала (до 2-х для каждого типа): CVBS, Y/C, YUV, RGB;
- приемники аудиосигнала: 4 моно- или 2 стереолинии, балансный сигнал.
- <span id="page-6-0"></span>8 **Важно:** Подключение устройств требуется выполнять в строгом соответствии с правилами коммутации в зависимости от используемых форматов видеосигналов (см. пояснения на коммутационной панели и в разделах далее).

#### **2. Правила коммутации**

2.1. Общие сведения

Подключение источников и приемников аудиовидеосигнала требуется выполнять в строгом соответствии с правилами коммутации в зависимости от используемых форматов сигналов. Правила определяют, по каким линиям кабеля/панели требуется подавать составляющие сигнала.

**Пример:** Например, к плате могут быть подключены источники видеосигнала в следующей комбинации (в скобках указаны названия используемых линий кабеля/разъемов панели): 1 CVBS (VIn9)+1 YUV (VIn1+VIn2+VIn3) +1 Y/C (VIn5+VIn6).

**Примечание:** 1. В таблицах с описанием правил коммутации, приведенных в разделах далее, используются следующие обозначения:

- для вариантов подключения источников названия линий, используемые в программах FDConfig2 и FDOnAir;
- для коммутационных разъемов названия, соответствующие маркировке на коммутационном кабеле.

2. При использовании коммутационной панели руководствуйтесь поясняющими подписями, расположенными на панели рядом с разъемами.

8 **Важно:** Для корректной работы комплекса требуется, чтобы конфигурация параметров работы платы, заданная в программе FDConfig2, полностью соответствовала реализованной схеме коммутации устройств!

## 2.2. Сигнал CVBS

К входу платы могут быть подсоединены до 9-ти источников видеосигнала CVBS (варианты CVBS1–CVBS9): к каждой линии с обозначением VIn1–VIn9.

К выходу платы могут быть подсоединены до 2-х приемников видеосигнала CVBS: к линиям, обозначенным VOut A1 и VOut B1.

## 2.3. Сигнал YUV

К входу платы могут быть подсоединены до 3-х источников сигнала YUV. Допустимые варианты коммутации приведены в таблице.

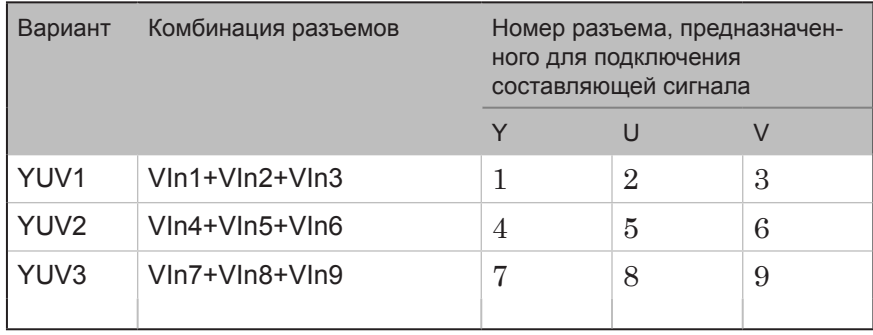

К выходу платы могут быть подсоединены до 2-х приемников сигнала YUV. Допустимые варианты коммутации приведены в таблице.

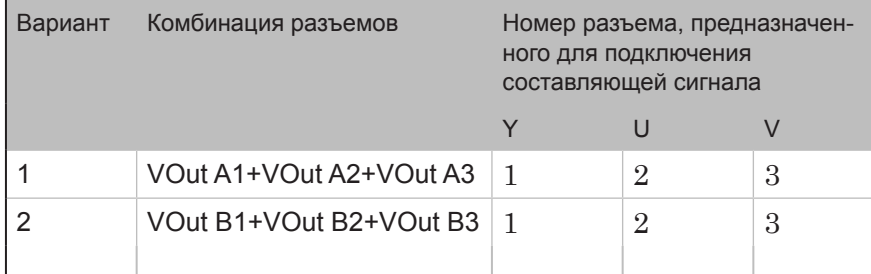

#### 2.4. Сигнал Y/С

К входу платы могут быть подсоединены до 4-х источников сигнала Y/C. Допустимые варианты коммутации приведены в таблице.

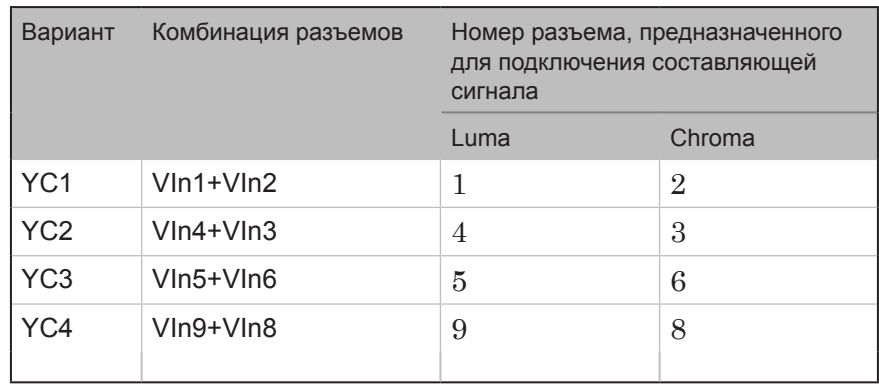

К выходу платы могут быть подсоединены до 2-х приемников сигнала Y/C. Допустимые варианты коммутации приведены в таблице.

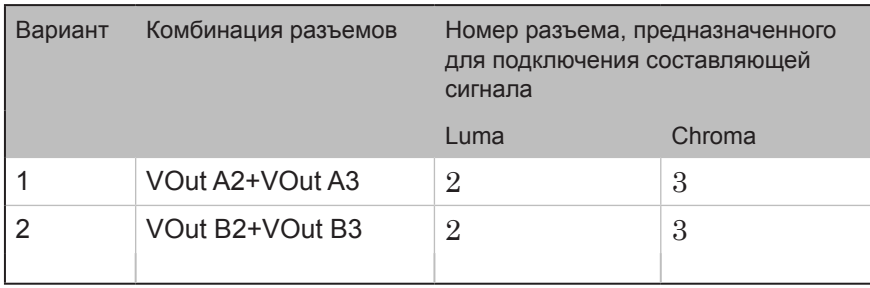

# 2.5. Сигнал RGB

К входу платы могут быть подсоединены до 2-х источников сигнала RGB. Допустимые варианты коммутации приведены в таблице.

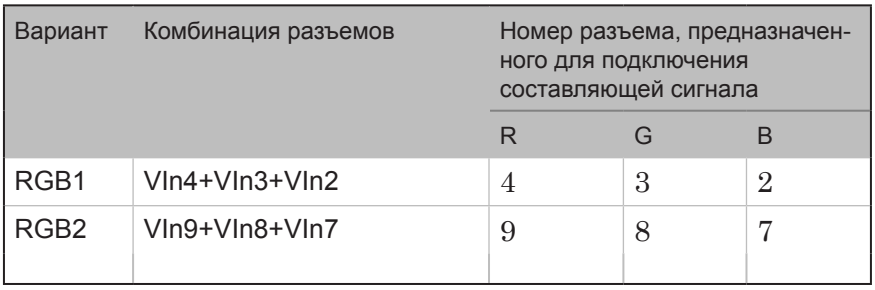

К выходу платы могут быть подсоединены до 2-х приемников сигнала RGB. Допустимые варианты коммутации приведены в таблице.

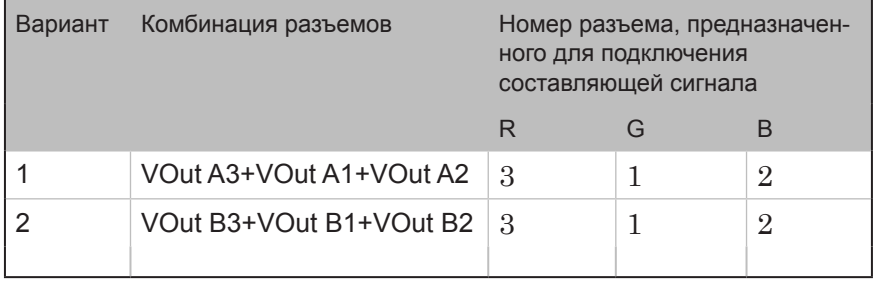

#### 2.6. Аудиосигналы

Для коммутации с источниками аудиосигналов предназначены линии, обозначенные как AIN 1L, AIN 1R, AIN 2L, AIN 2R.

Для коммутации с приемниками аудиосигналов предназначены линии, обозначенные как AOUT 1L, AOUT 1R, AOUT 2L, AOUT 2R.

8 **Важно:** Обращаем внимание, что типы подключения аудиосигналов различаются в зависимости от используемого коммутационного устройства: для кабеля действует небалансное подключение, для коммутационной панели – балансное.

9

# <span id="page-9-0"></span>**Общий порядок действий по настройке решения**

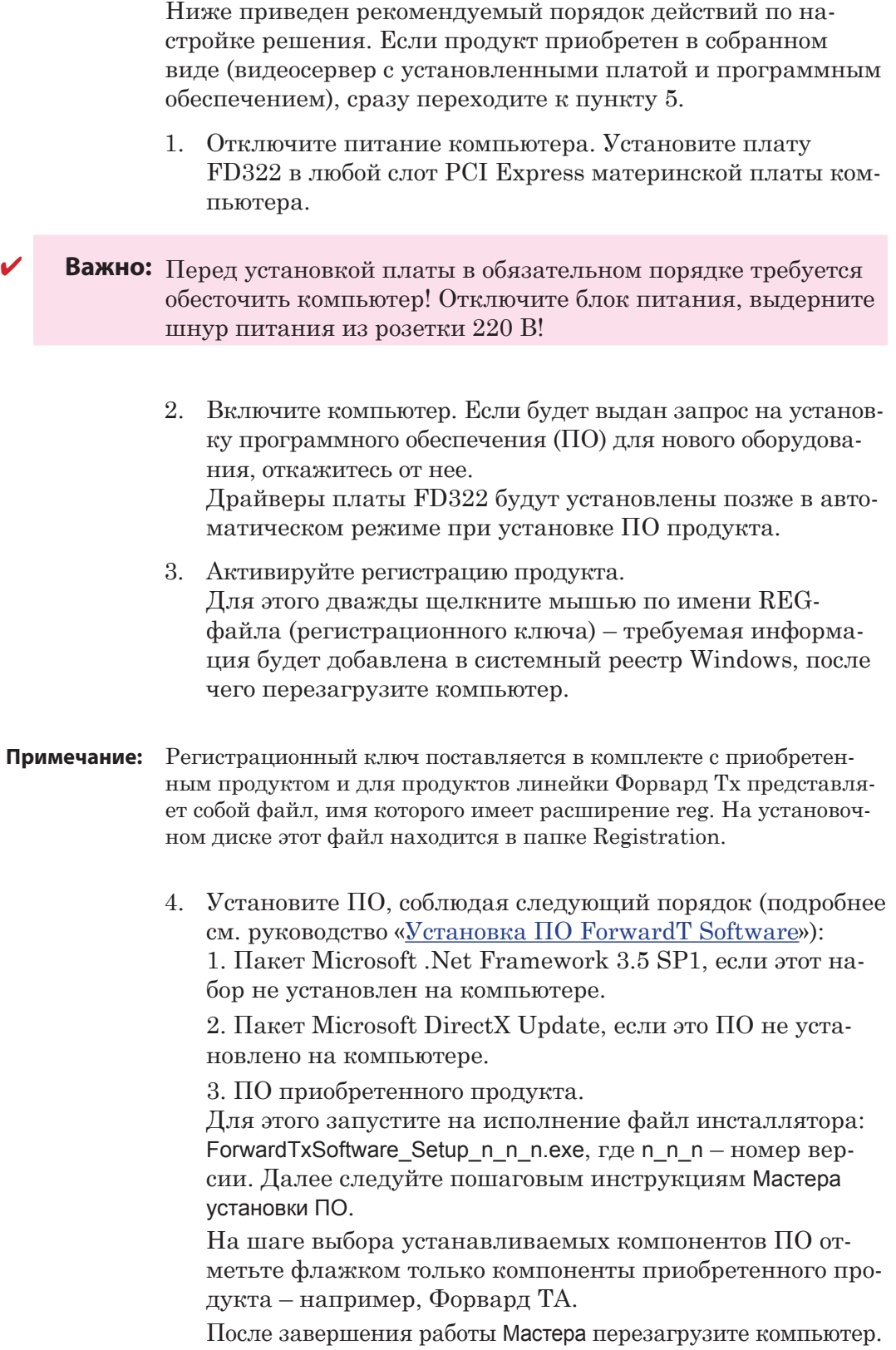

2.1

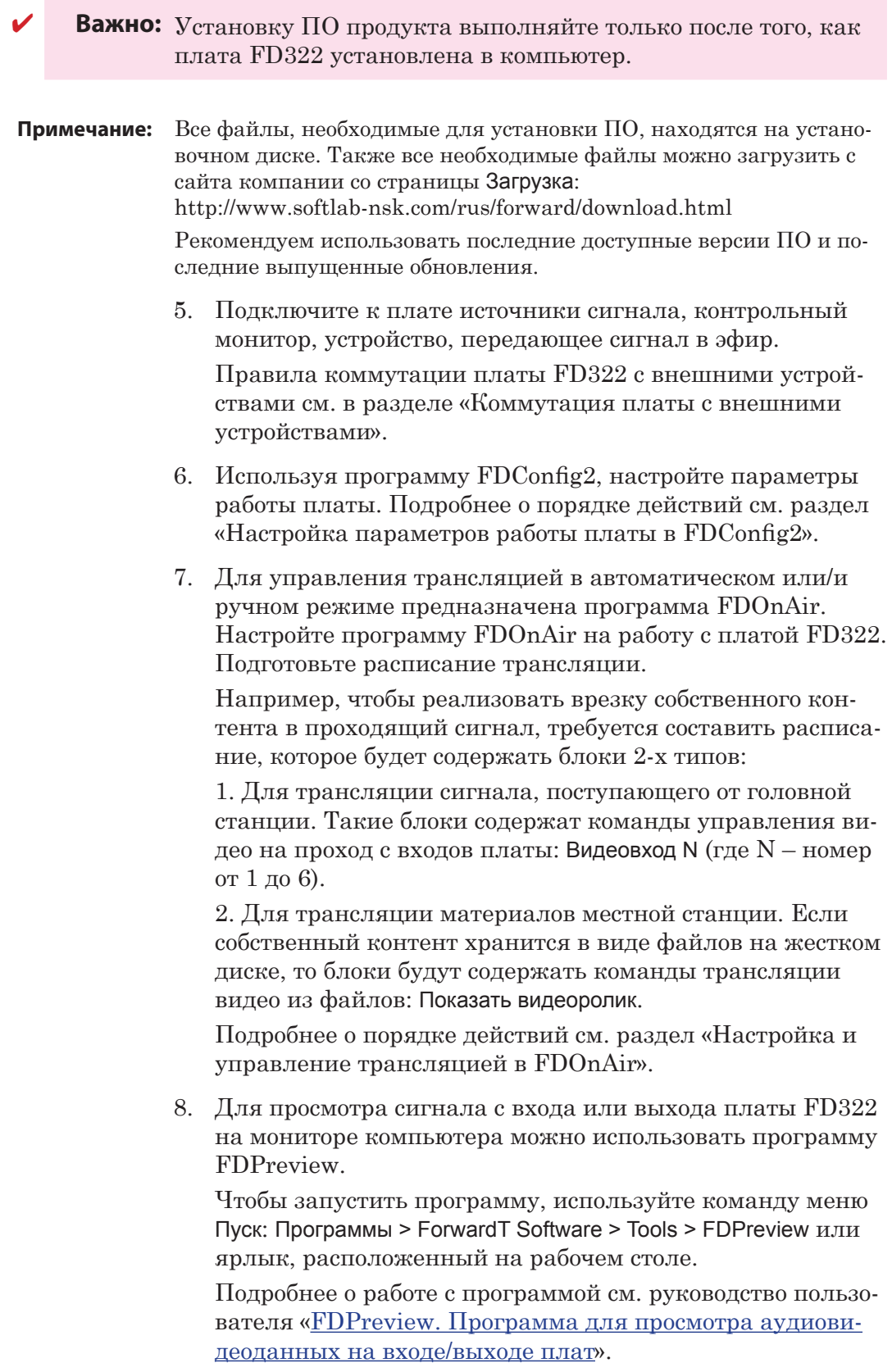

2.7

#### 12

# <span id="page-11-0"></span>**Настройка параметров работы платы в FDConfig2**

В данном разделе показан порядок настройки для организации 1 канала вещания на плате FD322.

# **Шаг 1. Запуск программы FDConfig2 и выбор платы**

Настройка платы FD322 выполняется с помощью программы FDConfig2. Файл программы: ~\FDConfig2\FDConfig2.exe где ~ – обозначает полный путь к папке, в которую установлено ПО ForwardT Software (при стандартной установке: C:\Program Files\ForwardT Software).

1. Чтобы запустить программу FDConfig2, вызовите команду меню Пуск: Все программы > ForwardT Software > Board Setup > FDConfig2 или дважды щелкните по ярлыку программы, расположенному на рабочем столе:

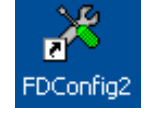

**Примечания:** 1. Программа FDConfig2 может быть запущена в любой момент независимо от того, работают или нет другие программы, использующие плату.

> 2. Чтобы применить изменения в настройках платы, все остальные программы, использующие плату FD322, потребуется закрыть.

2. Убедитесь, что в списке устройств (1) выбрана та плата, настройку которой требуется выполнить.

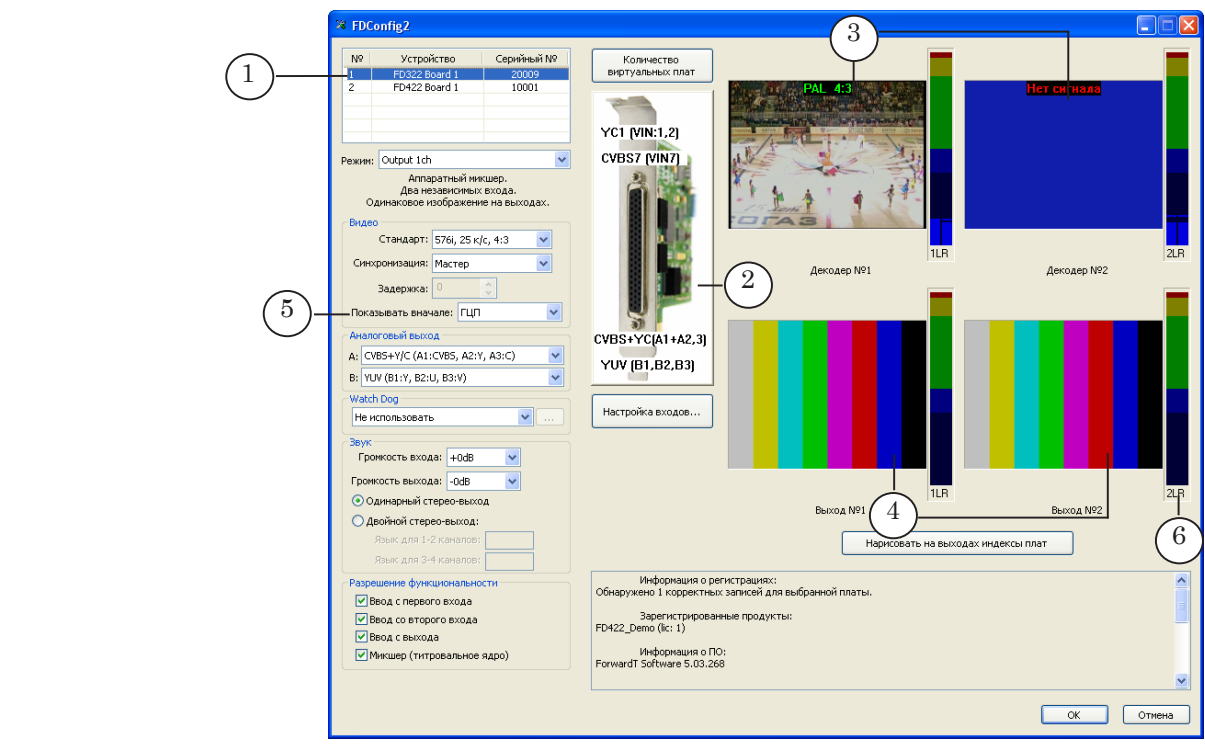

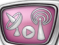

<span id="page-12-0"></span>При первом запуске программы действуют настройки, заданные по умолчанию. Справка о текущей конфигурации всегда отображается на рисунке в окне программы (2). Надписи на рисунке показывают, какие источники и приемники сигнала (по названию коммутационных линий) выбраны в текущий момент для входных/выходных линий платы: Вход №1, Вход №2, Выход A, Выход B (по порядку сверху вниз).

В окнах просмотра входных линий (3) отображается содержимое сигнала от текущих источников. В окнах просмотра выходных линий (4) отображается содержимое сигнала на выходе платы. При первом запуске – зависит от значения, выбранного в списке Показывать вначале (5). В примере на рисунке – таблица цветных полос. Графические индикаторы (6) показывают уровень звука в сигнале на соответствующей линии.

## **Шаг 2. Выбор режима работы платы и активация функций**

- 1. В списке Режим (1) выберите пункт Output 1ch. Режим Output 1ch обеспечивает следующую конфигурацию параметров работы платы (см. справку (2)):
	- на прием сигнала одновременно работают две линии, линии не зависят друг от друга;
	- две выходные линии выдают сигнал с одинаковым содержимым;

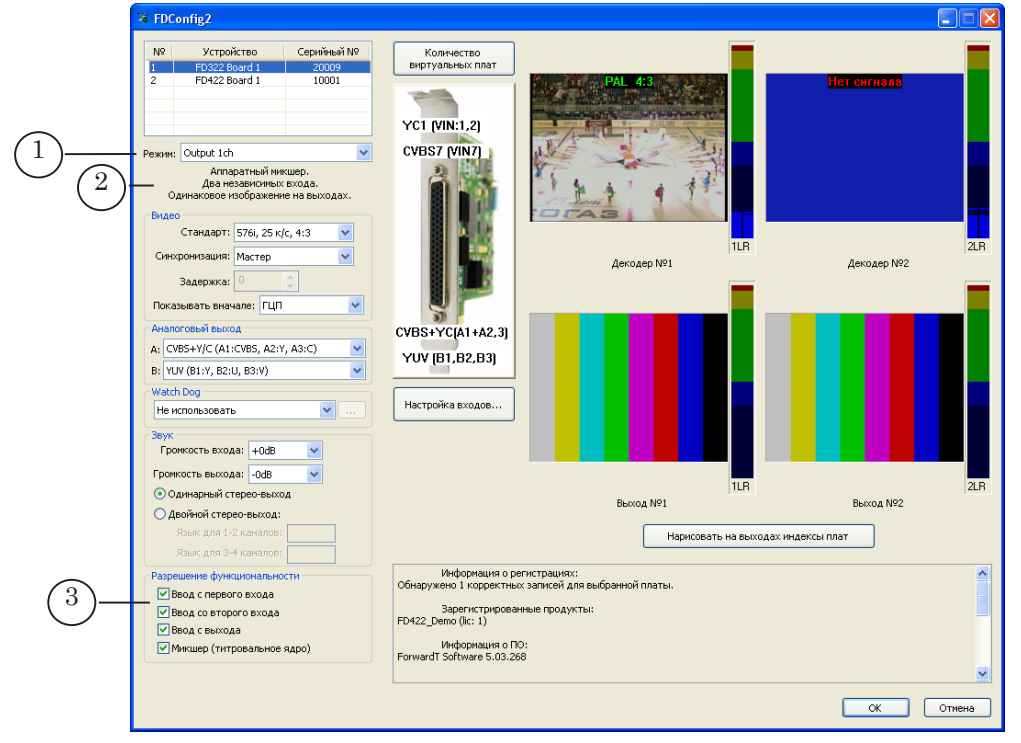

● аппаратный микшер платы включен.

2. Убедитесь, что в группе Разрешение функциональности (3) установлены флажки для всех требуемых функций. Наличие флажка означает разрешение на использование соответствующей функции в программах, работающих с платой (подробнее см. таблицу), отсутствие – запрет.

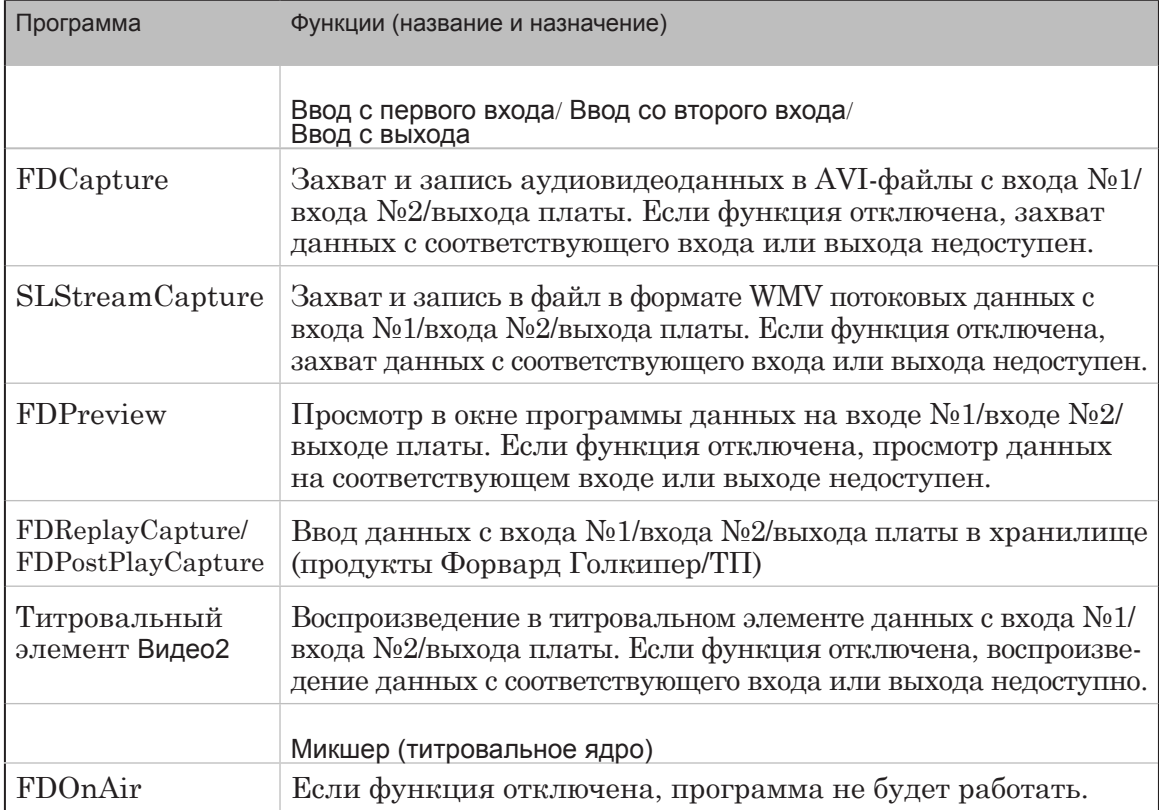

**Таблица 2.** Функции платы, доступные в режиме Output 1ch

**Примечание:** Возможность использовать ту или иную функцию зависит от наличия соответствующей лицензии. Например, для продукта Форвард ТА выдаются лицензии (по одной) на следующие функции: Ввод со входа, Ввод с выхода, Микшер (титровальное ядро). Таким образом, имея этот продукт, в один момент времени можно задействовать только одну из функций: Ввод с первого входа или Ввод со второго входа (установить только один флажок в группе Разрешение функциональности). Информация о лицензиях хранится в регистрационном ключе и записывается в системный реестр компьютера при активировании ключа. Если в системе установлено несколько плат, то при работе учитывается общее количество лицензий соответствующего типа, выданных для всех имеющихся продуктов. g **Совет:** При работе с группой флажков Разрешение функциональности рекомендуем следующее: 1. Если в системе установлена одна плата FD322, не отклю-

чайте флажки, которые поставлены автоматически.

2. Если в системе установлено больше одной платы FD322, то следует дополнительно убедиться, что для нужной платы выбраны все требуемые разрешения (т. к. автоматически они могут быть распределены между платами иначе).

3. Если в системе установлено больше одной платы FD322, то часть имеющихся лицензий (разрешенных функций) можно вручную перекинуть с одной платы на другую: отказавшись от функции для одной платы (сняв соответствующий флажок), и включив ее для другой.

#### <span id="page-14-0"></span>**Шаг 3. Настройка режима обработки видео и звука**

1. В выпадающем списке Стандарт (1) выберите требуемый видеоформат: частота кадров, соотношение сторон кадра. Например, стандарту PAL соответствует запись 576i, 25 к/с, 4:3.

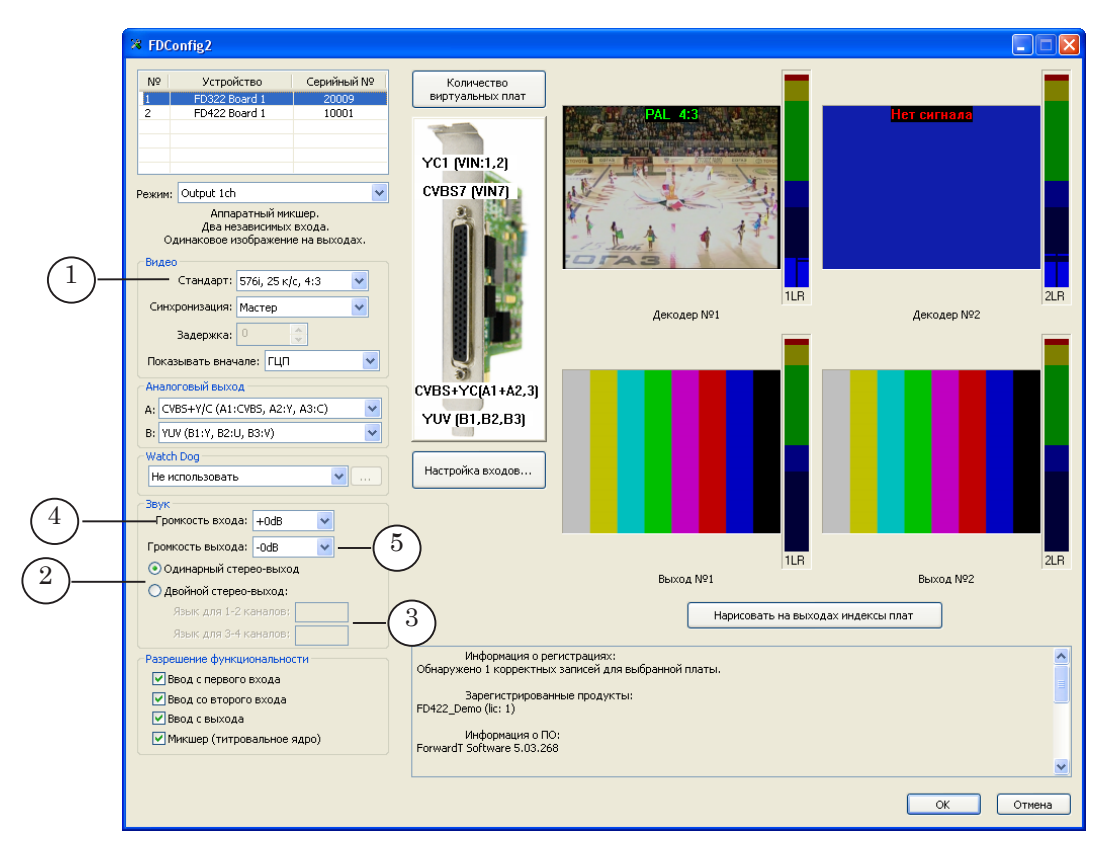

- 2. На плате FD322 может обрабатываться до 4-х каналов звука: 4 моноканала или 2 стереопары. Используя переключатели в группе Звук (2), задайте количество обрабатываемых звуковых дорожек в сигнале:
	- Одинарный стерео-выход одна стереопара (в этом режиме звук дублируется на обе выходные стереопары);
	- Двойной стерео-выход две стереопары.

Если выбран режим Двойной стерео-выход, то настройте соответствие между номерами каналов и символьными идентификаторами дорожек в выходном сигнале: введите идентификаторы дорожек в текстовых полях (3).

- 3. Если требуется повышать уровень звука в сигнале на входе платы, выберите нужное значение в списке Громкость входа (4).
- 4. Если требуется понижать уровень звука в сигнале на выходе платы, выберите нужное значение в списке Громкость выхода (5).

#### <span id="page-15-0"></span>**Шаг 4. Настройка входных линий**

Одновременно на плате FD322 может обрабатываться две входные видеолинии. В программах из состава ПО ForwardT Software они обозначаются как Вход №1 и Вход №2. Чтобы задать источники сигнала для входных линий и настроить другие параметры, нажмите кнопку Настройка входов... (1). В открывшемся окне выполните шаги, приведенные ниже.

Заданная конфигурация входных линий действует до тех пор, пока в FDOnAir не будет выполнено переключение на другие источники сигнала.

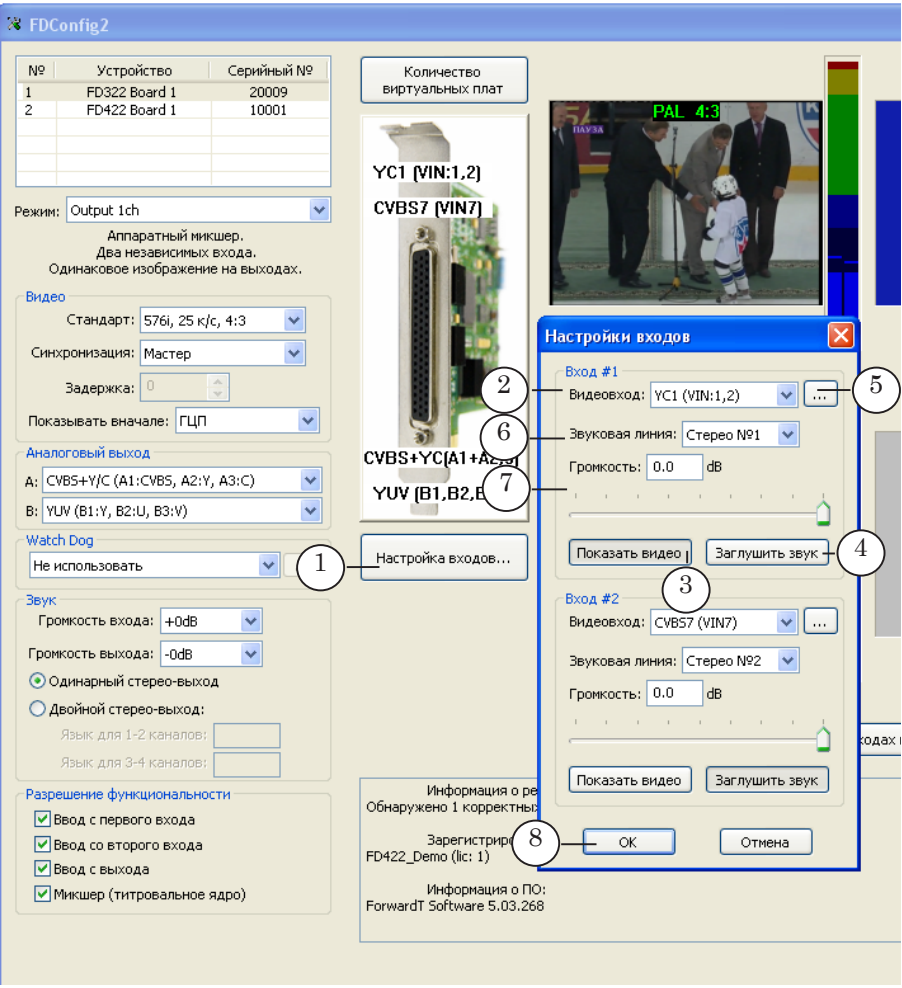

В окне Настройки входов используйте группу элементов Вход #1, чтобы настроить линию №1, и группу Вход #2 для линии №2. Группы аналогичны друг другу по составу и назначению элементов.

1. В выпадающем списке Видеовход (2) выберите название коммутационной линии (линий), с помощью которой к плате подключен требуемый источник видеосигнала.

Чтобы сигнал с выбранного источника начал передаваться на выход платы, нажмите кнопку Показать видео (3).

Если требуется убрать звук на выходе, нажмите кнопку Заглушить звук (4).

<span id="page-16-0"></span>2. Чтобы отрегулировать параметры изображения в сигнале на линии №1, нажмите кнопку (5). В открывшемся окне могут быть настроены цветовой тон, насыщенность, яркость, контрастность изображения.

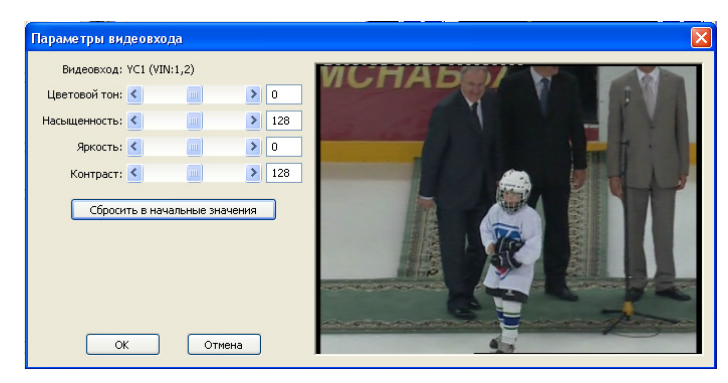

3. Настройте параметры соответствующей звуковой линии: 1. В выпадающем списке Звуковая линия (6) выберите, какой звуковой канал (каналы) будет передаваться на выход при трансляции сигнала с этого входа: один из моноканалов, один из стереоканалов или оба (только для режима Двойной стереовыход) стереоканала.

2. Если требуется понижать уровень звука на выбранной линии, задайте нужное значение с помощью регулятора (7).

4. Нажмите кнопку ОК (8), чтобы закрыть окно Настройки входов.

#### **Шаг 5. Настройка выходных линий**

В зависимости от действующей схемы подключения к плате приемников сигнала настройте выходные линии платы. Для этого используйте выпадающие списки группы Аналоговый выход (1) в главном окне программы.

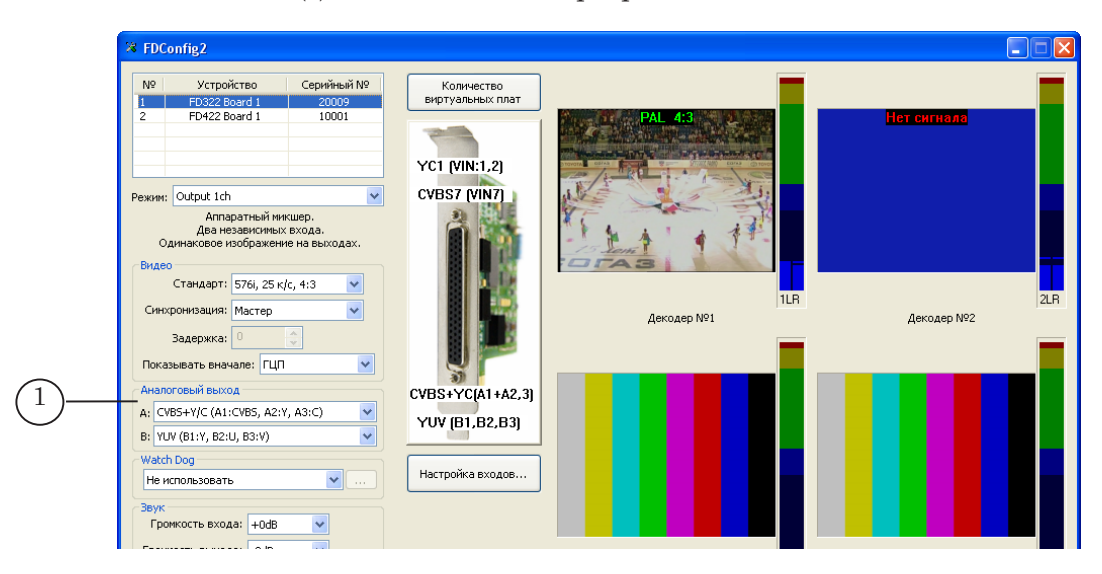

В списке A выберите пункт, соответствующий схеме подключения устройств к Выходу A (разъёмы кабеля, имеющие префикс VOutA в обозначении/разъемы коммутационной панели, обозначенные как Video Outputs "A"); в списке B – к Выходу B (разъёмы VOutB/Video Outputs "B").

В режиме Output 1ch обе выходные линии платы передают сигнал с одинаковым содержимым.

#### <span id="page-17-0"></span>**Шаг 6. Содержимое в сигнале на выходе**

В программе FDConfig2 имеются следующие возможности для управления видеоданными в сигнале на выходе платы:

1. С помощью списка Показывать вначале (1) можно выбрать, какие видеоданные будут выводиться на выход платы сразу после старта сервиса платы (FDExt Service): таблица цветных полос, проходящее видео с Входа №1 или проходящее видео с Входа №2.

Установка действует до тех пор, пока явным образом не будет задано иное. Например, пока в окне Настройка входов для Входа №1 или Входа №2 не будет нажата кнопка Показать видео (см. п. 3 ниже) или в FDOnAir не сработает команда Видеовход N (N – номер от 1 до 6).

**Примечание:** Сервис FDExt платы FD322 автоматически стартует при включении/перезапуске компьютера и автоматически перезапускается при закрытии программы FDConfig2 с применением новых настроек. Также сервис может быть остановлен и запущен вручную.

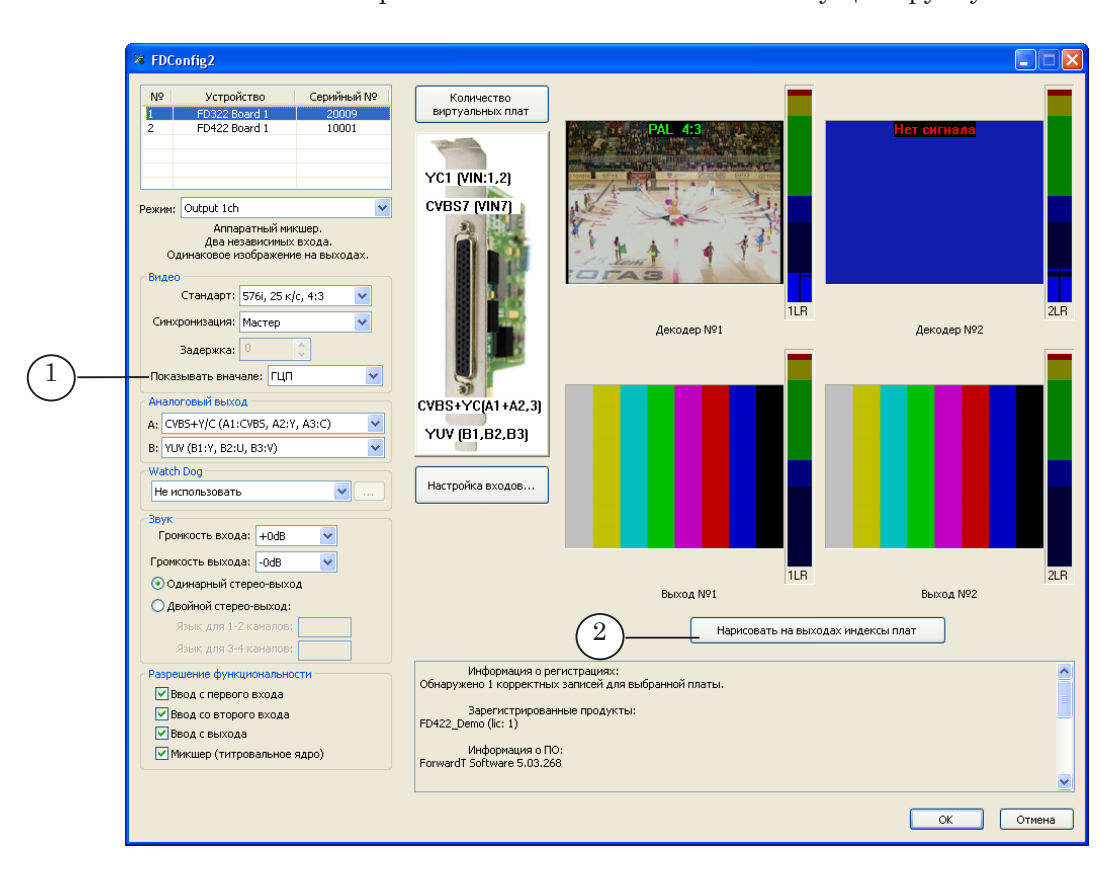

- <span id="page-18-0"></span>2. Кнопка Нарисовать на выходах индексы плат (2) предназначена для вывода справочной информации на выходы плат, пока открыто окно программы FDConfig2. Если кнопка зажата, то в сигнале на выходе выводится информация о логическом номере соответствующей платы. Если отжата – на выход передается сигнал с текущего источника.
- 3. Кнопки Показать видео (1, 2) в окне Настройки входов. Если нажать одну из кнопок, то на выход платы будет передаваться сигнал с соответствующей входной линии. Установка действует до тех пор, пока не сработает другая команда управления содержимым на выходе платы (например, команда FDOnAir Видеовход N).

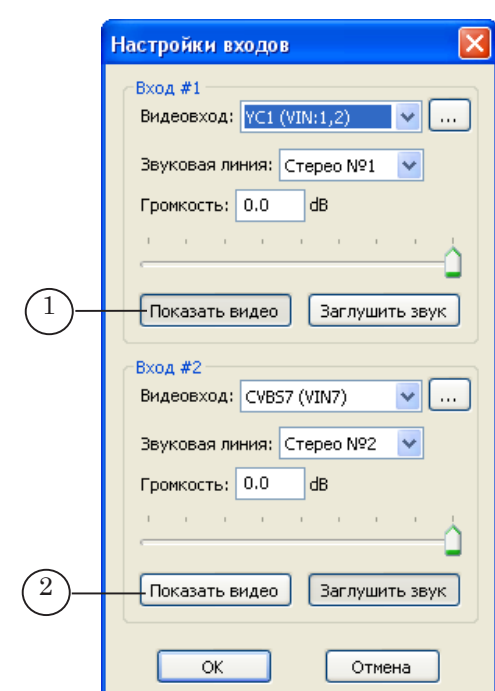

#### **Шаг 7. Настройка режима синхронизации**

- 1. Выберите источник синхронизации, используя выпадающий список Синхронизация (1). Возможные варианты:
	- Master внутренний генератор платы;
	- 1-й вход внешний источник, подключенный к входу  $N_2$ 1:
	- 2-й вход внешний источник, подключенный к входу  $N<sub>0</sub>2$ .
- 2. В поле Задержка (2) задайте, если требуется, величину задержки синхросигнала (в условных единицах, подбирается опытным путем). Поле доступно, если выбран внешний

.<br>Устройство Серийный Nº Количество<br>виртуальных плат FD322 Board 1<br>FD422 Board 1 YC1 (VIN:1,2) CVBS7 MINZI itput 1ch<br>— Аппаратный микшер<br>— Два независимых вход -<br>Стандарт: 576і, 25 к/с, 4:3 хронизация: Мастер \_<br>Декодер №2 **Леколер Nº1** Показывать вначале: ГЦГ CVBS+YC(41+42.3) A- CVBS+VIC (A1:CVBS, A2:Y, A3:C **YUV (B1, B2, B3)** B: VEN (B1:V, B2:LL B3:V) Hactoolica exozios Гронкость входа: +0dB

Bercon Not

.<br>Нарисовать на выходах индексы плат

BECOA Nº2

 $OK$  Отмена

<span id="page-19-0"></span>источник синхронизации. Заданное значение используется при компенсации задержки видеосигнала, возникающей при прохождении сигнала по кабелю (по умолчанию значение равно 0).

#### **Шаг 8. Настройка режима резервирования**

1

2

Output 1dh

.<br>Задержка:

Watch Dog

Не использоват

Громкость выхода: FndB

© Одинарный стерео-выход

○ Двойной стерео-выход

e dv ■Ввод с первого входа

BBog co BToporo BXOA ■Ввод с выхода

■ Микшер (титровальное ядро)

 $\overline{\mathbf{v}}$ 

Для организации аварийного резервирования может использоваться функция WatchDog. Существует два варианта реализации этой функции:

-<br>Информация о регистрациях:<br>Обнаружено 1 корректных записей для выбранной платы.

.<br>Зарегистрированные продукты:<br>FD422\_Demo (lic: 1)

-<br>Информация о ПО:<br>ForwardT Software 5.03.268

- внешнее устройство Forward WatchDog Box отслеживает текущее состояние ОС, платы, вещательной программы (FDOnAir или FDTimeShift). В случае сбоя эфирного сервера отправляет коммутатору сигнал о переключении на резерв: видео на проход или резервный вещательный сервер;
- встроенная функция платы FD322 позволяет отслеживать текущее состояние вещательной программы и в случае сбоя (отсутствие отклика в течение некоторого времени, по умолчанию  $-1$  с) автоматически включить резерв: видео на проход с заданного входа платы FD322.

Для настройки функции предназначен выпадающий список Watch Dog (1):

1. Если используется устройство Forward WatchDog Box,

выберите в списке идентификатор порта, к которому присоединено устройство (подробнее о подключении и порядке использования устройства см. в документе «[Forward](http://www.softlab-nsk.com/rus/forward/docs/ru_tools_watchdog.pdf)  [WatchDog Box. Устройство мониторинга..](http://www.softlab-nsk.com/rus/forward/docs/ru_tools_watchdog.pdf).»).

- 2. Чтобы включить использование встроенной функции платы, выберите в списке один из вариантов:
	- Внутренний (№1) в случае сбоя включится трансляция проходящего видео с Входа №1;
	- Внутренний (№2) в случае сбоя включится трансляция проходящего видео с Входа №2.

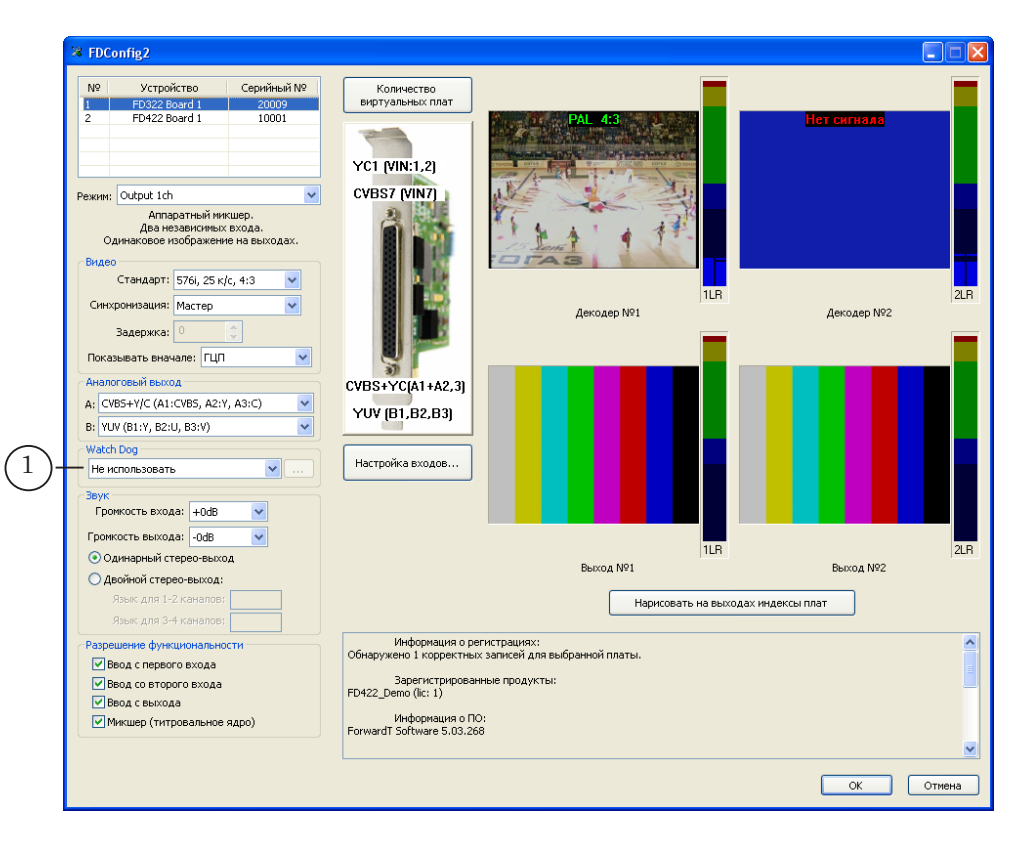

#### <span id="page-21-0"></span>**Шаг 9. Применение новых настроек и завершение работы с программой**

- 1. Убедитесь, что все приложения, использующие выбранную плату, закрыты.
- 2. В окне программы FDConfig2 нажмите кнопку ОК (1).
- 3. Автоматически будет выдан запрос на перезапуск сервиса платы (FDExt Service). Перезапуск требуется, чтобы новые настройки вступили в силу.

Нажмите кнопку OK (2) в окне запроса, чтобы разрешить перезапуск.

8 **Важно:** Чтобы перезапустить сервис платы, требуется предварительно закрыть все программы, использующие плату.

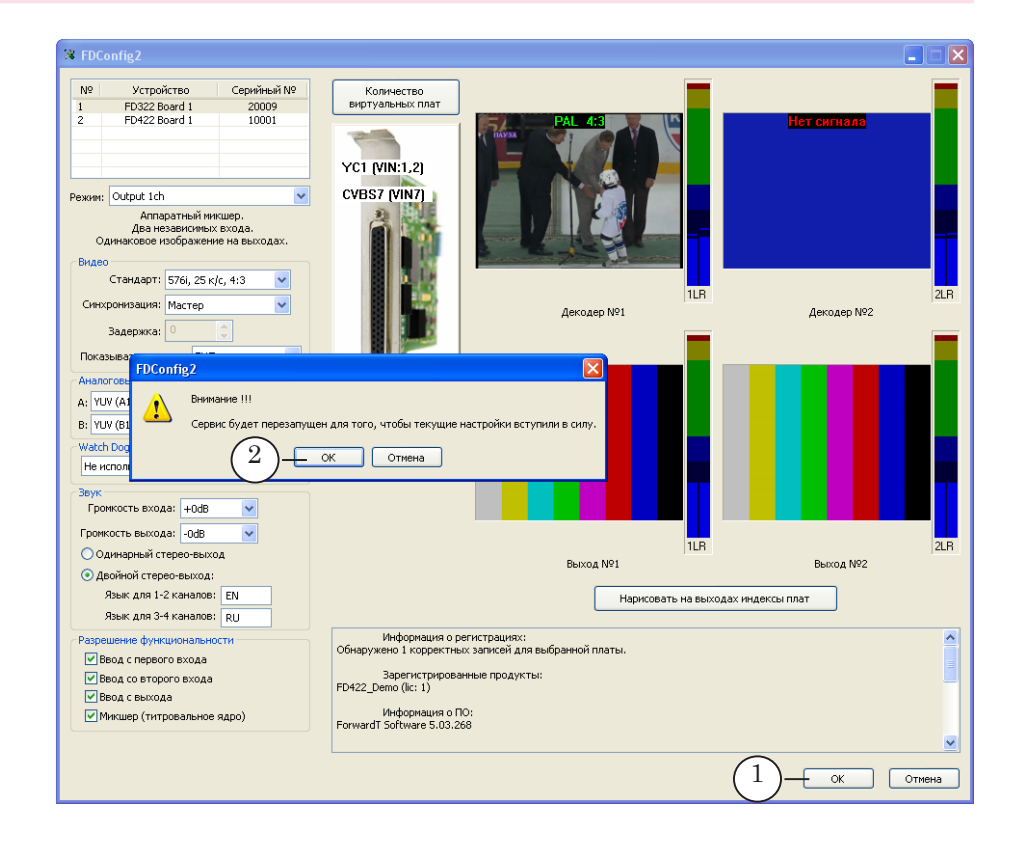

- 4. В случае подтверждения запроса окно программы FDConfig2 закроется, и сервис будет автоматически перезапущен. После этого новые настройки вступят в силу.
- 

8 **Важно:** Новые настройки начнут действовать только после перезапуска сервиса платы.

# <span id="page-22-0"></span>**Настройка и управление трансляцией в FDOnAir**

#### **Шаг 1. Запуск и настройка программы**

1. Запустите программу FDOnAir, выбрав команду меню Пуск: Программы > ForwardT Software > OnAir или дважды щелкнув по ярлыку программы, расположенному на рабочем столе:

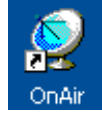

- Установки  $\Box \Box x$ -<br>Заставки | Титровальные объекты | Работа с временем | RPM  $\frac{0}{1}$   $\frac{0.5}{1}$ Использование ЦП Подготовка видеофайлов Зеркалирование  $\overline{8}$ F7<sup></sup>  $F8$   $R$ .<br>Автозагрузка расписаний  $\Box$ Hausnuuse nanasternu komalin События AutoDetect  $0.5$ Конфигурация | Установки входов | Журнал | Синхронизация времен 2 мя конфигурации Вещание нашего канала .<br>Каптинка конфигирации Cónocum D:\SoftLab-NSK\Data\29241.jpg  $\overline{\mathbb{R}}$  $\mathcal{F}^{\mathcal{G}}$  . Видеоустройство 3 1  $\overline{\phantom{0}}$ Ford  $\overline{\mathbf{v}}$ **FD322 Плата 1 Выход Bocctaнasqueats coediveeuse в cquyae códe ZIMB**  $\overline{\mathbb{Z}}$ 4 -<br>ПО Работать как сервер фона (видеосервер) Schedule1 | Schedule2 Звуковой выход Sound  $\overline{\mathcal{A}}$ Dow D 可付 **Tak**  $\Box$ Память сервера 40  $\overline{A}$  $15$ i MR **V** | Длина Crapt | Финиш  $\sqrt{2}$ Рекомендуется: 40 МБ (SD)/200 МБ (HD) 1movies\_break\_after.ai V Работать как сервер наложений (титровальный) **C** Миклипование на в  $\overline{\phantom{a}}$  M<sub>B</sub> Память полнозкранного объекта Рекомендиется: 30 МБ 5Применить изменения Отменить
- 2. Нажмите кнопку Установки (1) в главном окне программы.

3. В открывшемся окне перейдите на вкладку Конфигурация (2).

Закрыть

- 4. Используя выпадающие списки группы Видеоустройство (3), выберите устройство FDExt > FD322 Плата N Выход (где N – логический номер используемой платы).
- 5. Убедитесь, что установлен флажок Работать как сервер фона (4).
- 6. Нажмите кнопку Применить изменения (5).
- 8 **Важно:** Чтобы новые установки вступили в силу, обязательно нажмите кнопку Применить изменения!

23

7. Откройте вкладку Установки входов (6).

**Примечание:** На данной вкладке настраиваются команды расписания Видеовход 1–Видеовход 6 и кнопки интерактивного управления (F3–F5, ^F3–^F5), расположенные в главном окне FDOnAir. Команды и кнопки предназначены для управления трансляцией видео на проход с источников, подключенных к входу используемой платы. Чтобы настроить команду, требуется задать коммутационную линию, по которой подключен соответствующий источник.

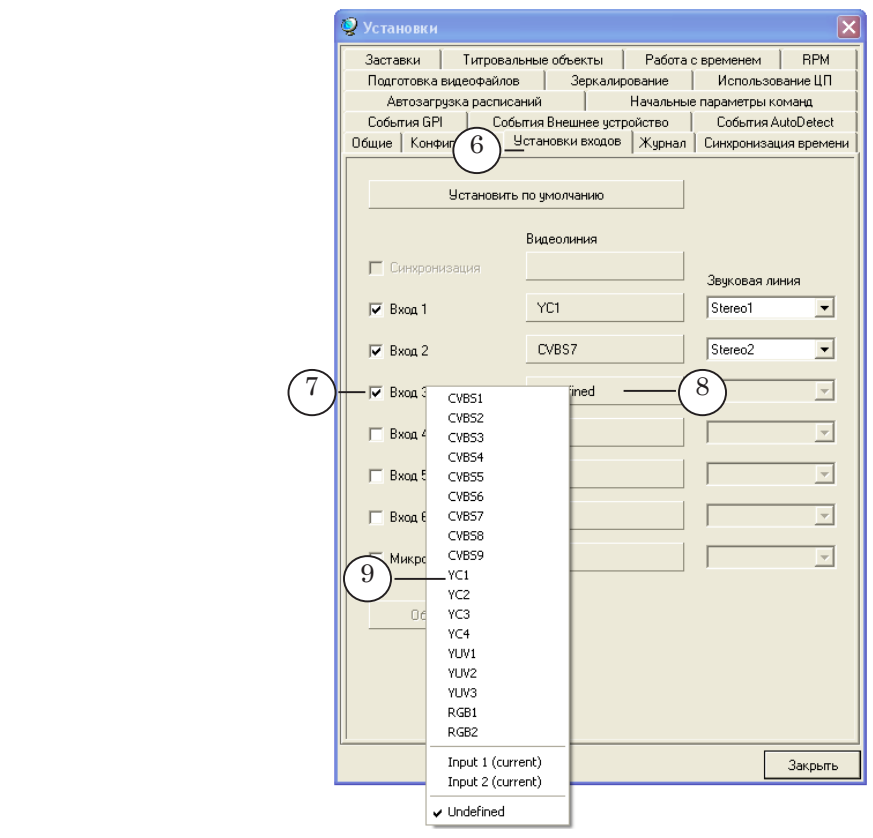

Последовательно настройте все требуемые команды Видеовход N (где  $N -$ номер от 1 до 6).

Например, чтобы настроить команду Видеовход 3:

1. Установите флажок Вход 3 (7).

2. Нажмите кнопку Видеолиния, расположенную в этой же строке (8).

3. В выпадающем меню выберите линию, которую требуется назначить для команды (9).

В меню перечислены все коммутационные линии платы. Выбирайте линию в соответствии с реализованной схемой подключения источников.

4. В выпадающем списке Звуковая линия (10), расположенном в этой же строке, выберите звуковой канал, который будет передаваться на выход при выполнении команды Видеовход 3.

8. Перейдите на вкладку Заставки (10).

## **Примечание:** На данной вкладке настраиваются команды расписания Заставка 1, Заставка 2 и соответствующие им кнопки интерактивного

управления (F1, F2), расположенные в главном окне FDOnAir. Команды предназначены для управления «дежурными» заставками – полноэкранными статичными картинками.

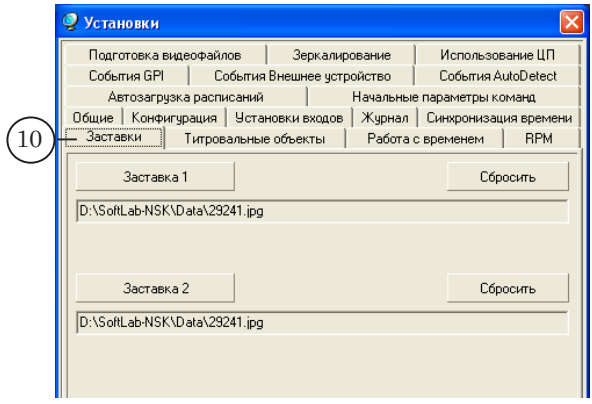

Чтобы настроить команды Заставка 1 и Заставка 2, задайте пути к графическим файлам с картинками заставок.

9. Перейдите на вкладку Общие (11). Здесь настраиваются общие параметры работы программы FDOnAir. Убедитесь, что для всех опций, которые требуется включить, установлены флажки.

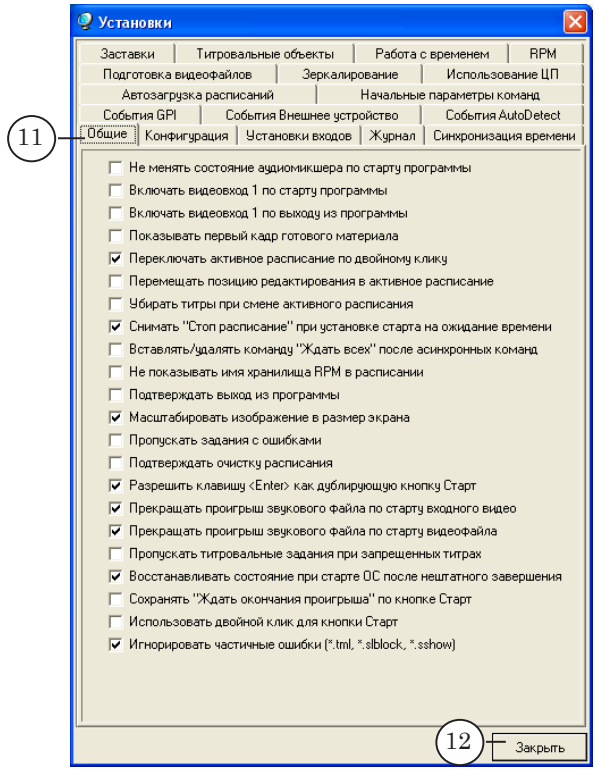

10. Нажмите кнопку Закрыть (12), чтобы закончить настройку и закрыть окно Установки.

- <span id="page-25-0"></span>нала .. FDOnAir 1.21.112 ma  $0.05$ F7 **F2** F8 **B** F2 7% ।<br>F3 জি  $F4$ 15 歌  $\frac{1}{\sqrt{36} \cdot \text{dB}}$ 13e <mark>o astro ast</mark>olae o aslo aslo as 02: 13:2 T  $\overline{\cdot}$ ٠. k. l. 00:00:00 00:00:00  $1<sup>1</sup>$  $r_{\text{max}}$  $\overline{B}$  $\mathbf{F}$   $\mathbf{F}$  $M<sub>MR</sub>$  $\overline{\mathbf{e}}$  $\overline{\mathbb{Z}}$ Старт → 词 14-50-54-59  $\mathbf{r}$ 14:50:54.58  $=0:00:00.00$ \*\*\*\*\* Пауза II  $\infty$  0.10  $\sqrt{5}$   $\sqrt{2}$ **m M M** Имя папки Moviet  $\overline{a}$ Фильтр файлов <sup>к</sup>амі; \*.tm  $\overline{\phantom{a}}$  $441$ D:\Users\UserR\Movies\  $201$ 中国区 Длина | Финиш Crapt  $\sqrt{ }$  $\mathbb{R}$   $\mathbb{R}$ 置 mmercial\_1.avi 0:00:10.56 स्रास् commercial\_2.avi  $0:00:16.08$ Cocr.  $C_{TADT}$  $|\hat{\mathbf{B}}|$ Длина <mark>>C [B]</mark> T Имя 僵 ommercial 3 av 0:00:16.56 **KK 5** 14:50:54.58  $\mathbb{R}$ ommercial 4 Lliki avi 0:00:32:04  $=0:00:00.00$ \*\*\*\*\* 14:50:54.58 m commercial 5.avi 0:00:09.52 ⊞  $0:00:35.80$ commercial\_gorod1.av  $x$   $x$   $,$ Dictor.avi 0:00:11.96 dolphinarium.av  $0:20:24.80$  $\mathbb{E}_{\mathbb{Z}}\left[\begin{array}{c|c} \mathbf{0} & \mathbf{0} \end{array}\right]$
- 11. В главном окне программы будут активны только те кнопки управления заставками и видео на проход (13), для которых выполнена настройка в окне Установки.

Подробную информацию о работе с программой FDOnAir см. в руководствах пользователя «[FDOnAir. Автоматизация](http://www.softlab-nsk.com/rus/forward/docs/ru_onair.pdf)  [вещания»](http://www.softlab-nsk.com/rus/forward/docs/ru_onair.pdf), «[FDOnAir. Дополнительные разделы](http://www.softlab-nsk.com/rus/forward/docs/ru_onair2.pdf)».

# **Шаг 2. Настройка файловых страниц**

Чтобы иметь возможность добавлять в расписание ролики с жесткого диска, в главном окне программы настройте файловые страницы со списками роликов. Для этого:

- 1. Нажмите кнопку Фильмы (1), чтобы перейти к группе файловых страниц этого типа.
- 2. Если группа элементов настройки страницы (2) не видна, нажмите кнопку Свойства папки (3), чтобы ее развернуть.
- 3. По умолчанию в группе файловых страниц Фильмы есть как минимум одна страница. Если требуется добавить новую, нажмите кнопку Новая папка (4).
- 4. Для настраиваемой страницы задайте путь к папке с роликами: нажмите кнопку Задать каталог (5) и в открывшемся окне выберите требуемую папку и любой файл в ней (6), затем нажмите кнопку Открыть (7).

<span id="page-26-0"></span>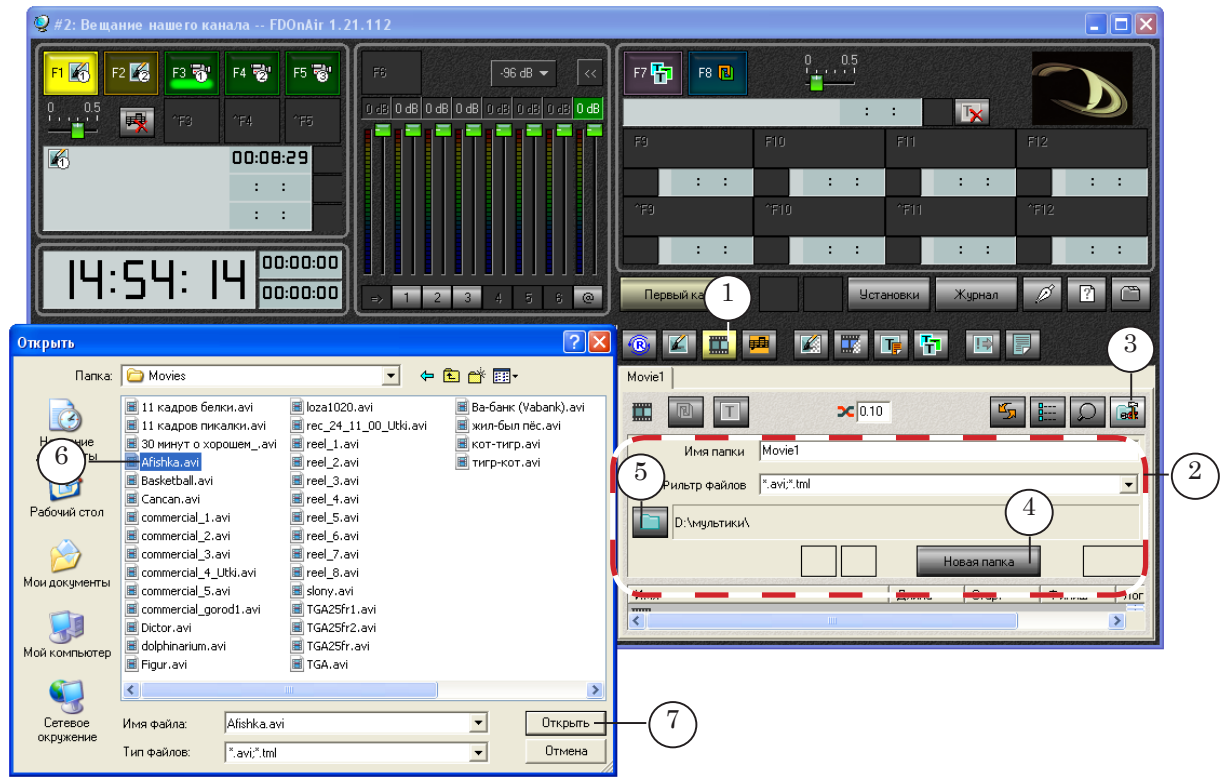

5. В результате на выбранной файловой странице будет отображаться список файлов из заданной папки.

#### **Шаг 3. Составление расписания**

Чтобы осуществлять врезку собственного контента в проходящий сигнал в автоматическом режиме, подготовьте расписание, которое будет содержать блоки 2-х типов:

- 1. Для трансляции сигнала, поступающего от головной станции. Такие блоки содержат команды управления видео на проход с входов платы: Видеовход N (где N – номер от 1 до 6).
- 2. Для трансляции материалов местной станции. Если собственный контент хранится в виде файлов на жестком диске, то блоки будут содержать команды трансляции видео из файлов: Показать видеоролик.

Составьте расписание в таблице расписания главного окна FDOnAir, используя кнопки панели редактирования и управляющие элементы на файловых страницах:

1. Добавьте в расписание команды старта блоков. Например, команды старта по времени (1).

Для этого щелчком ЛКМ в поле Имя установите курсор в строку расписания, где должна появиться команда, и нажмите кнопку Ждать заданного времени (2). Команда будет добавлена в выбранную позицию. Затем настройте время старта блока: щелкните в строке команды в поле Старт (3) и задайте требуемое время.

2. Добавьте команды воспроизведения роликов.

Чтобы добавить команду, дважды щелкните ЛКМ по имени файла в списке на файловой странице (4). Команда воспроизведения ролика будет добавлена в расписание в текущую позицию редактирования (5).

3. Добавьте команды для включения видео на проход с входов платы – Видеовход N (N – номер от 1 до 6). Например, чтобы добавить команду Видеовход 1, щелчком ЛКМ в поле Имя установите курсор в ту строку расписания, где должна появиться команда, и нажмите кнопку Видеовход 1 (6). Команда будет добавлена в выбранную позицию (7).

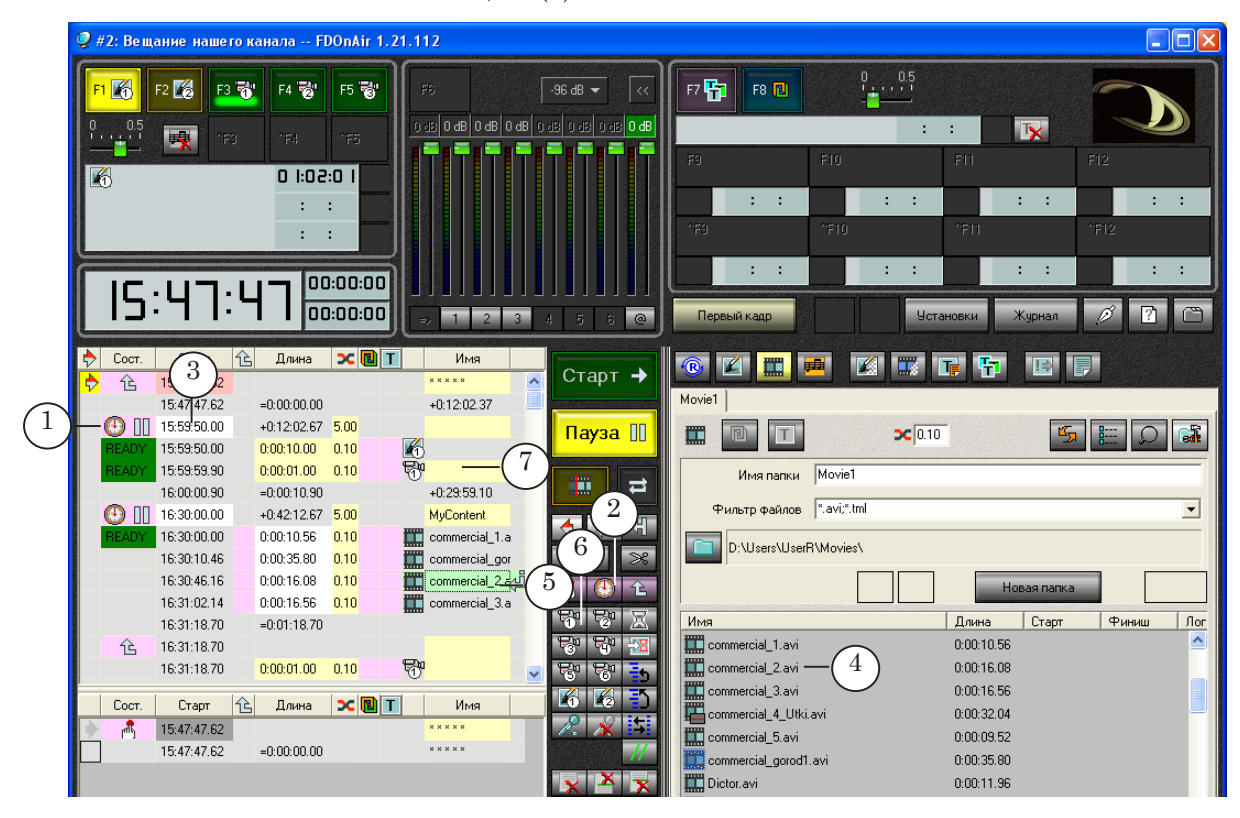

Подробную информацию о командах FDOnAir см. в руководстве пользователя [«Команды FDOnAir. Состав, назначение,](http://www.softlab-nsk.com/rus/forward/docs/ru_onair_commlist.pdf)  [форматы записи команд](http://www.softlab-nsk.com/rus/forward/docs/ru_onair_commlist.pdf)».

#### <span id="page-28-0"></span>**Шаг 4. Управление трансляцией**

Для управления трансляцией в автоматическом режиме используйте расписание. Для интерактивного управления трансляцией – специальные кнопки главного окна.

1. Чтобы запустить исполнение расписания:

1. Убедитесь, что указатель на исполняемую строку (1) находится в той таблице, расписание из которой требуется запустить, и в требуемой строке.

Чтобы установить указатель в нужную строку, дважды щелкните ЛКМ в этой строке в 1-й колонке.

2. Нажмите кнопку Старт (2).

2. Чтобы в режиме реального времени управлять переключением видео на проход, используйте кнопки главного окна F3–F5, ^F3–^F5 (3) или горячие клавиши F3–F5, Ctrl+F3–Ctrl+F5, соответственно.

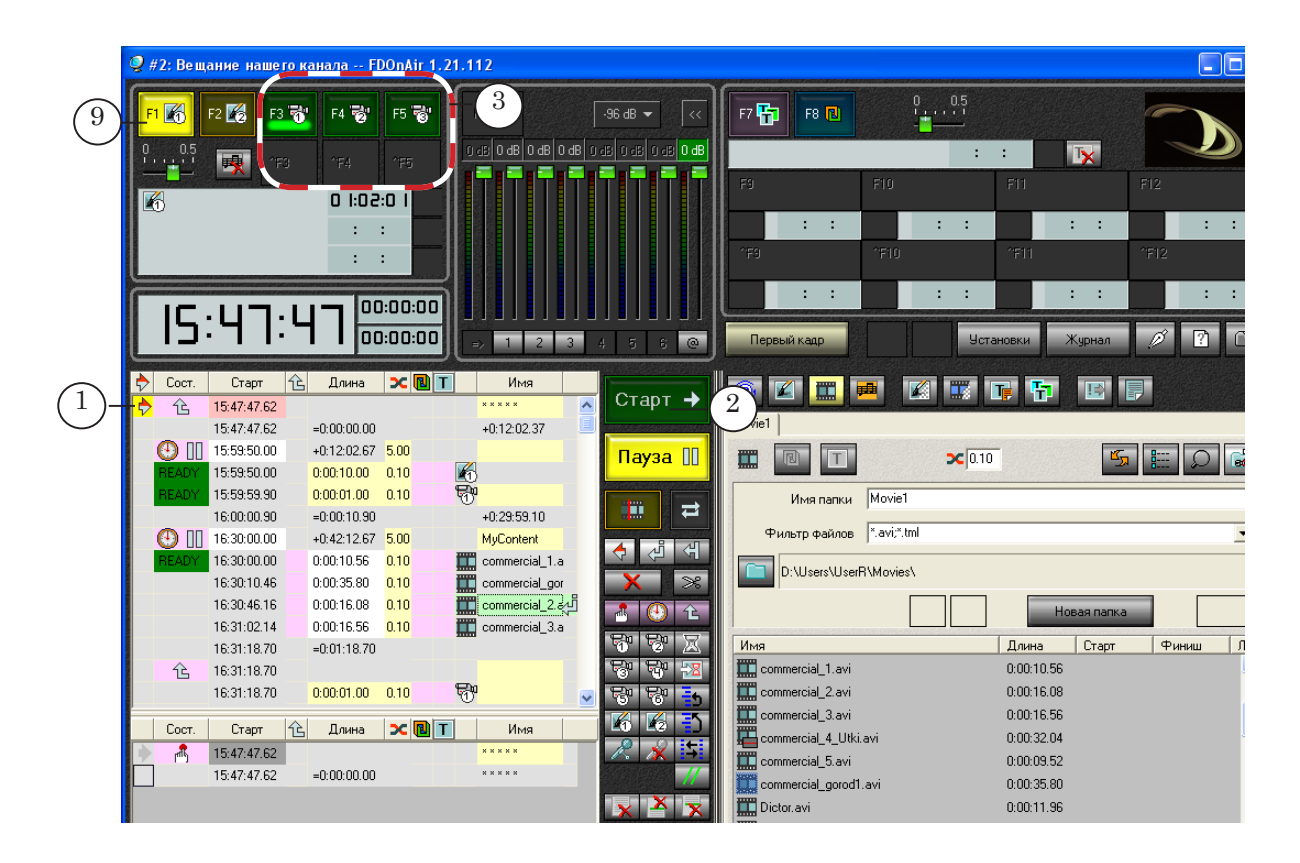

3. Чтобы оперативно включать дежурные заставки, используйте кнопки F1, F2 (4) или соответствующие им горячие клавиши.

# Полезные ссылки

# **Линейка продуктов Форвард Т: описание, загрузка ПО, документация, готовые решения**

http://www.softlab-nsk.com/rus/forward/forwardt\_all.html

#### **Техподдержка**

http://www.softlab-nsk.com/rus/forward/support.html e-mail: forward@softlab.tv forward@sl.iae.nsk.su forward@softlab-nsk.com

#### **Форумы**

<http://www.softlab-nsk.com/forum>

#### **Документы, рекомендуемые для дополнительного ознакомления:**

- 1. [Установка ПО ForwardTSoftware. Руководство пользователя](http://www.softlab-nsk.com/rus/forward/download/ru_fdsoftware_setup.pdf)
- 2. [FDOnAir. Автоматизация вещания. Руководство пользователя](http://www.softlab-nsk.com/rus/forward/docs/ru_onair.pdf)
- 3. [FDOnAir. Дополнительные разделы Руководство пользователя](http://www.softlab-nsk.com/rus/forward/docs/ru_onair2.pdf)
- 4. [Команды FDOnAir. Состав, назначение, форматы записи команд. Руководство](http://www.softlab-nsk.com/rus/forward/docs/ru_onair_commlist.pdf)  [пользователя](http://www.softlab-nsk.com/rus/forward/docs/ru_onair_commlist.pdf)
- 5. [Forward WatchDog Box. Устройство мониторинга программно-аппаратных ком](http://www.softlab-nsk.com/rus/forward/docs/ru_tools_watchdog.pdf)[плексов. Краткое руководство](http://www.softlab-nsk.com/rus/forward/docs/ru_tools_watchdog.pdf)
- 6. FDConfig2. Программа для настройки параметров работы плат серии FDExt. Руководство пользователя
- 7. [FDPreview. Программа для просмотра аудиовидеоданных на входе/выходе плат.](http://www.softlab-nsk.com/rus/forward/docs/ru_tools_fdpreview.pdf) Руководство пользователя

© СофтЛаб-НСК